**Stimulation Areas Back v** Select

 $\overline{a}$ 

**3** Press  $\triangleright$  again to enter the Change Schedule menu

the selected **Schedule** 

**1** From the Main Menu  $\equiv$ , Press or to select Therapy Rating **2** Press  $\triangleright$  to enter the Therapy Rating Screen

**1 Change Schedules 1 1 Schedules 1 1 Schedules Change Schedules Sched\_2 Back 3 Sched\_3 4 Sched\_4 2 Selection**  $4 \bigtriangleup$  $\Delta$ 4

 $\triangle$  or  $\heartsuit$  to select the desired **Schedule 4** Press

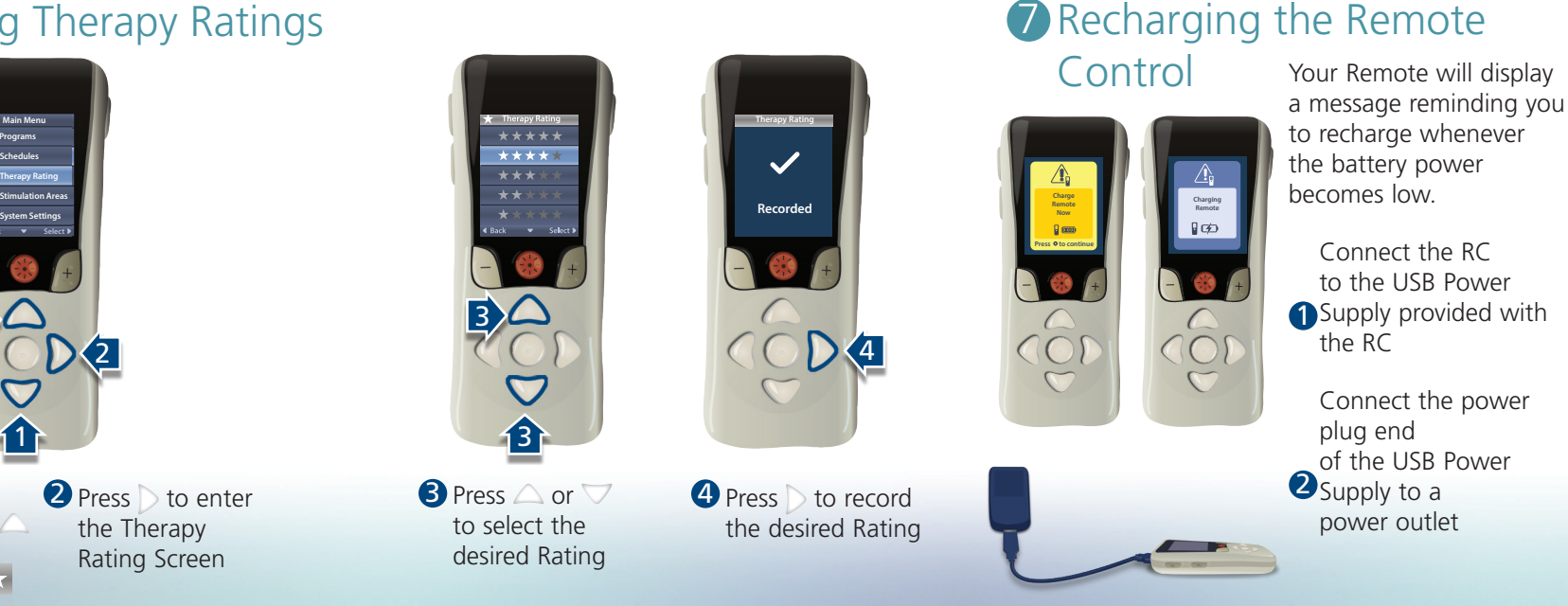

**Corporation** 25155 Rye Canyon Loop Valencia, CA 91355 USA

**Change Schedule**

**Exclude Program Next Program**

**Back Select**

**P Programs Therapy Rating Schedules Main Menu**

**P Programs Therapy Rating Schedules Main Menu**

**Stimulation Areas**

**System Settings Back v** Select 1 **D**  $\sigma$ 11 **D** From the Main Menu  $\equiv$ , press  $\triangle$  or  $\triangledown$  to select Schedules

2 Press to enter Schedules menu

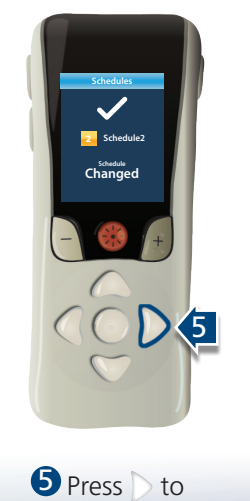

activate

3

2

1

#### Remote Control Quick Start

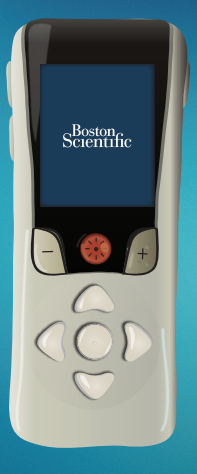

Not intended as a substitute for the provided Remote Control, Patient Trial, or Information for Patients Handbooks. The contents of the handbooks must be fully understood before using your remote control.

All trademarks are the property of their respective owners.

CAUTION: The law restricts these devices to sale by or on the order of a physician. Indications, contraindications, warnings and instructions for use can be found in the product labeling supplied with each device. Information for the use only in countries with applicable health authority product registrations. Freelink is a registered trademark of Boston Scientific Corporation or its affiliates.

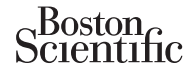

Advancing science for life<sup>™</sup>

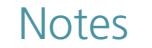

### 5 Changing Schedules **Solution Contract Contract Contract Contract Contract Contract Contract Contract Contract Contract Contract Contract Contract Contract Contract Contract Contract Contract Contract Contract Contract Co**

92395671-01 Content: MP92395671-01 REV B

CAUTION: Federal law restricts this device to sale, distribution and use by or on the order of a physician.

© 2020 Boston Scientific Corporation or its affiliates. All rights reserved.

92395671-01 2020-09

Boston Scientific Neuromodulation

(866) 789-6364 TTY www.bostonscientific.com Email: neuro.info@bsci.com

PO Box 332 BOTANY NSW 1455

(866) 789-5899 in US and Canada Australia<br>(661) 949-4000, (661) 949-4022 Fax Free Phone 1800 676 133

Free Fax 1800 836 666

Boston Scientific (Australia)

Boston Scientific Limited

 $R$  ONLY

**Guide** 

Ballybrit Business Park Galway, Ireland T: + 33(0)1 39 30 97 00 F: + 33(0)1 39 30 97 99

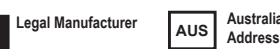

92395671-01

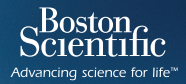

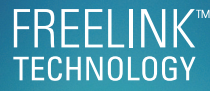

• From the Main Menu  $\equiv$ , select the Programs menu and press **OD** 

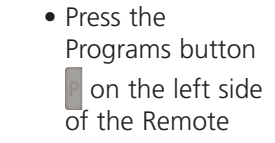

The settings displayed are 4 Main menu

If your healthcare provider has configured Programs that can be changed, there are two ways to view the Programs menu:

**P Programs Therapy Rating Schedules Main Menu** 

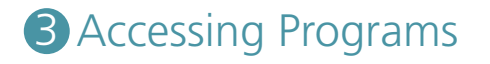

**11** 

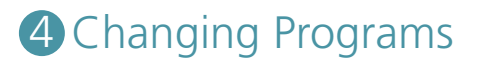

dependent on your Stimulator and the therapy configured by

Therapy refers to patterns of stimulation used to reduce the awareness of pain.

**1 Morning A multillide Main Menu 52.1 %** 3  $\frac{1}{2}$ **3** Decrease Increase **Stimulation** Strength your healthcare provider.

Therapy can be turned off at any time, even when the Remote is locked.

My Healthcare Provider ≍  $\leq$ 

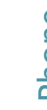

**Therapy ON**

 $\bigcirc$ 

 $\frac{1}{2}$ 

**Stimulation Areas** Back **v** Select **System Settings**

**D** 

Note: The Home Screen Displayed is dependent on the therapy prescribed by your physician.

**Change Progra Save Copy to ... Delet**

**1**

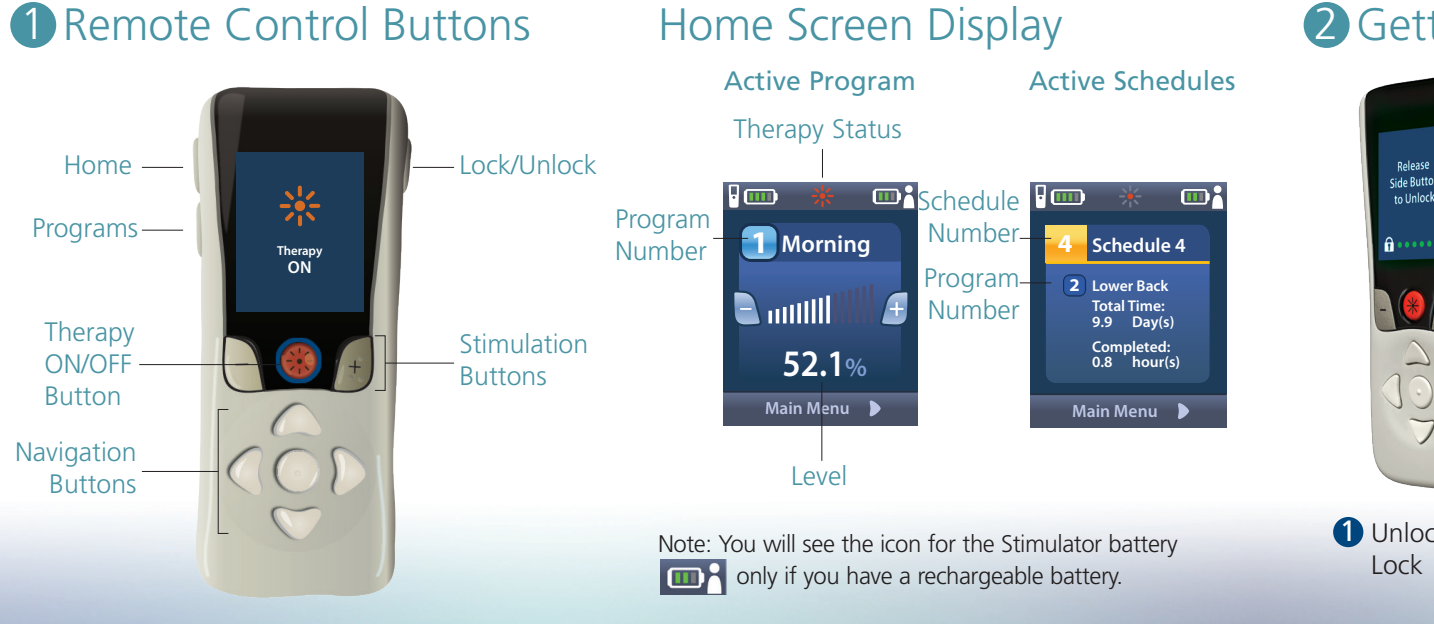

#### 2 Getting Started

Name

2 Start/Stop Therapy **1** Unlock/ 114

## Phone

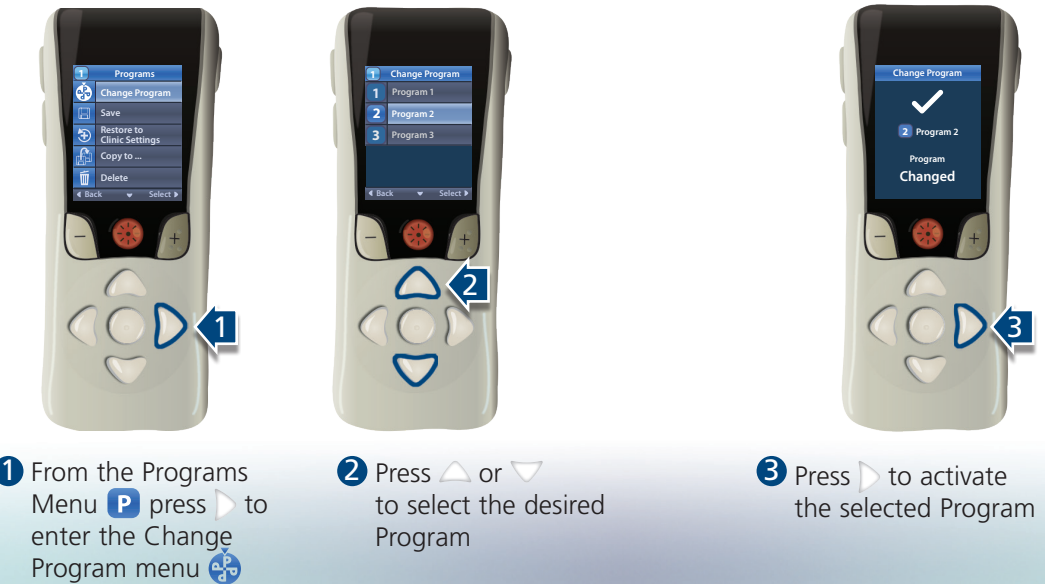

## Hospital

# Soston<br>Scientific

2